*Mise à jour du 22 mai 2022 Version n° 1.2.9.0*

Cette mise à jour apporte les nouveautés principales détaillées ci-après. Seuls sont indiquées les modifications importantes ou ayant un impact sur l'utilisation de Sweet bourse pour les utilisateurs. Ainsi, sauf cas particuliers, les ajustements mineurs ou la liste des bugs corrigés, ne sont pas mentionnées.

# *Ecran Bilan*

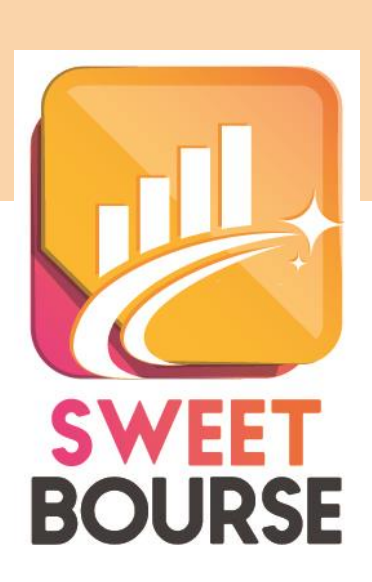

### 1. **Réorganisation**

Les informations sont classées dans 6 catégories au lieu de 5.

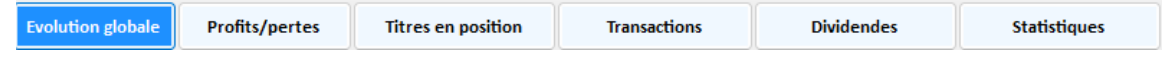

La nouvelle catégorie « *Titres en position* » reprend une partie des informations qui étaient dans « Evolution globale ».

#### 2. **Type de graphique**

Dans *« Evolution globale* », sur le graphique, une liste déroulante est ajoutée qui permet de choisir le type de graphique affiché parmi les options suivantes :

- Valeur du portefeuille : ce graphique représente la valeur totale du portefeuille (titres en position + liquidité). En cas de versement/retrait, vous pouvez observer la variation de la valeur du portefeuille.
- Valeur du portefeuille ajustée des versements et des retraits : Les montants indiquées ne sont pas forcément les montants réels. Les montants sont en effet ajustés pour supprimer l'effets des versements/retrait : seule la variation journalière est représentative. Le montant de la dernière valeur du graphique correspond obligatoirement à la dernière valeur du portefeuille. Ce graphique permet de comparer efficacement l'évolution de son portefeuille avec l'indice de référence.
- Valeur du portefeuille ajustée des versements et des retraits en pourcentage : il s'agit du même graphique que précédemment, mais au lieu d'avoir des montants, il est indiqué un pourcentage de variation depuis la date de début sélectionnée.

#### 3. **Evolution des profits**

Un nouveau graphique est ajouté dans « *Evolution globale* » qui représente l'évolution des profits. Il traduit l'évolution des profits au fil du temps. Le profit comprend à la fois les gains réalisés lors de la cession de titres mais aussi les +/- values potentielles des titres encore en portefeuille, ainsi que tous les frais, dividendes et gains divers.

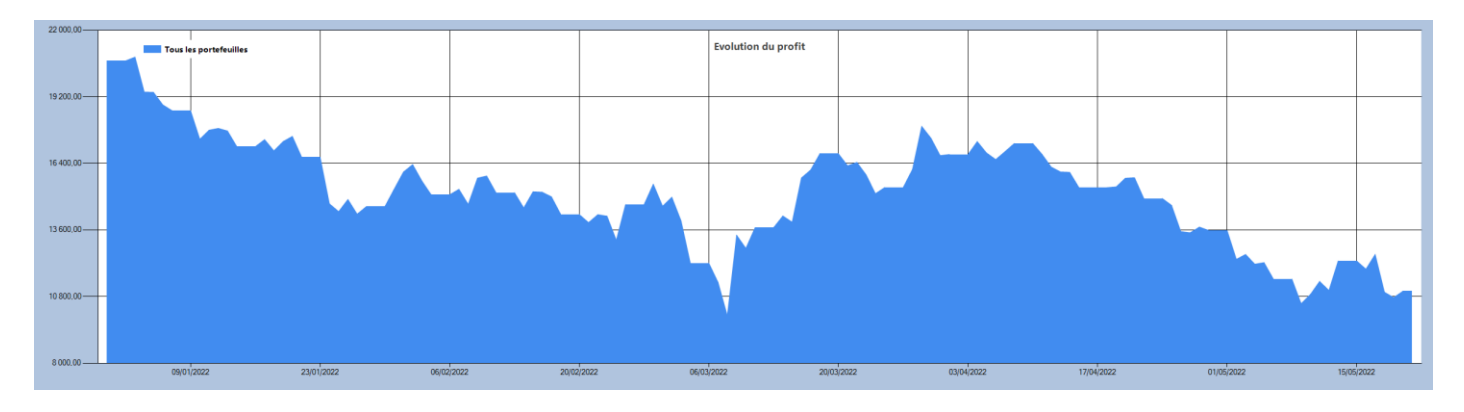

**Figure 1 Exemple d'évolution des profits**

#### **4. Portefeuille sans liquidité**

L'écran « *Bilan* » prends désormais correctement en charge les portefeuilles sans liquidités. Ainsi, le graphique de la valeur du portefeuille ajustée des versements et des retraits intègre les achats de titres, les ventes de titres, et tous gains et frais.

## *Ecran EVOLUTION*

#### 1. **Type de graphique**

Comme dans l'écran *« Bilan* », une liste déroulante est ajoutée dans le panneau latéral droit pour sélectionner le type de graphisme. On retrouve les 4 types de graphique :

- Valeur du portefeuille
- Valeur du portefeuille ajustée des versements et des retraits,
- Valeur du portefeuille ajustée des versements et des retraits en pourcentage,
- Evolution des profits.

#### 2. **Rapport détaille**

Le rapport détaillé est entièrement repris.

Un comparatif des performances de vos portefeuilles avec divers placements (or, immobilier…) est ajouté.

Le placement intitulé *« Indice* » correspond à votre indice de référence (CAC 40 …) sur la même période de votre portefeuille afin d'assurer une comparaison pertinente.

Pour rappel : plus la volatilité est importante, plus le placement est risqué. En règle générale, les placements présentant les performances annuelles les plus élevées, sont également les placements les plus risqués.

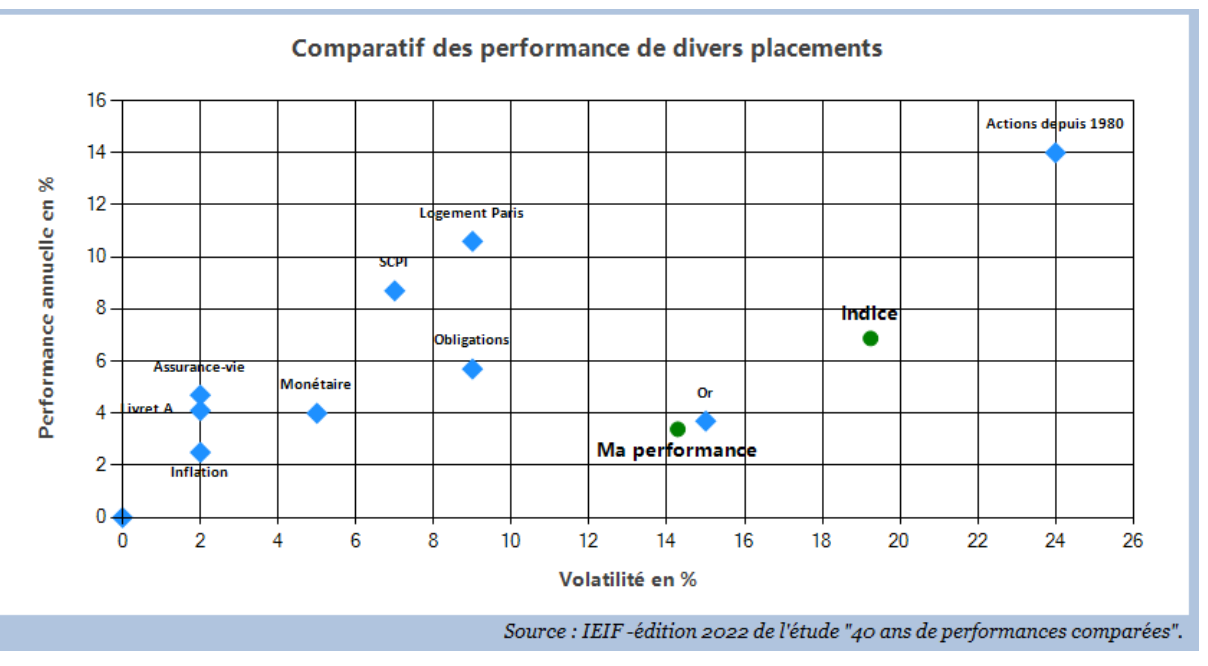

**Figure 2 : exemple de comparaison performance**

#### **3. Portefeuille sans liquidité**

L'écran Evolution prends désormais correctement en charge les portefeuilles sans liquidités. Ainsi, le graphique de la valeur du portefeuille ajustée des versements et des retraits intègre les achats de titres, les ventes de titres, et tous gains et frais.

Page 4